### **Application Operations Management**

## **Getting Started**

**Issue** 01 **Date** 2024-11-14

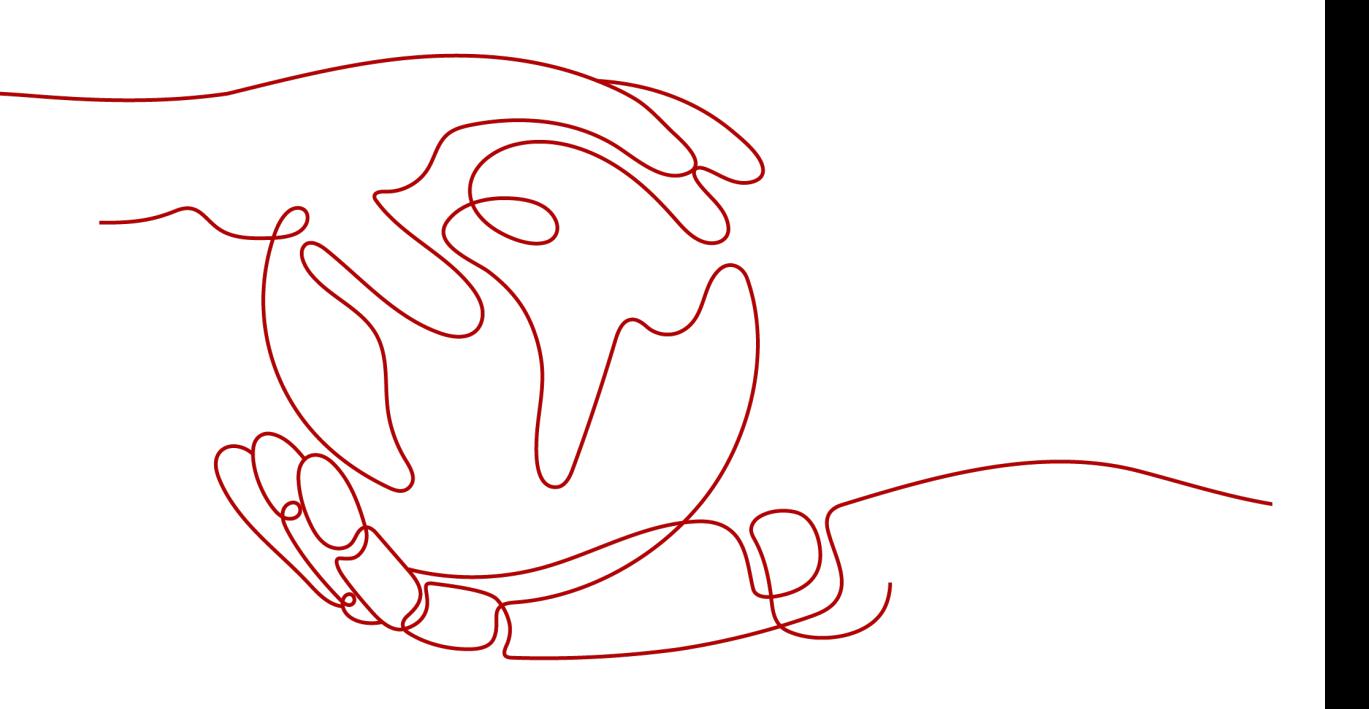

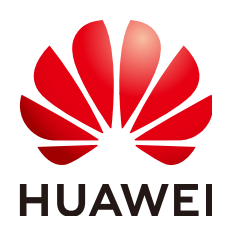

#### **Copyright © Huawei Cloud Computing Technologies Co., Ltd. 2024. All rights reserved.**

No part of this document may be reproduced or transmitted in any form or by any means without prior written consent of Huawei Cloud Computing Technologies Co., Ltd.

#### **Trademarks and Permissions**

 $\triangle \triangleright$ HUAWEI and other Huawei trademarks are the property of Huawei Technologies Co., Ltd. All other trademarks and trade names mentioned in this document are the property of their respective holders.

#### **Notice**

The purchased products, services and features are stipulated by the contract made between Huawei Cloud and the customer. All or part of the products, services and features described in this document may not be within the purchase scope or the usage scope. Unless otherwise specified in the contract, all statements, information, and recommendations in this document are provided "AS IS" without warranties, guarantees or representations of any kind, either express or implied.

The information in this document is subject to change without notice. Every effort has been made in the preparation of this document to ensure accuracy of the contents, but all statements, information, and recommendations in this document do not constitute a warranty of any kind, express or implied.

### **Huawei Cloud Computing Technologies Co., Ltd.**

Address: Huawei Cloud Data Center Jiaoxinggong Road Qianzhong Avenue Gui'an New District Gui Zhou 550029 People's Republic of China

Website: <https://www.huaweicloud.com/intl/en-us/>

## **Contents**

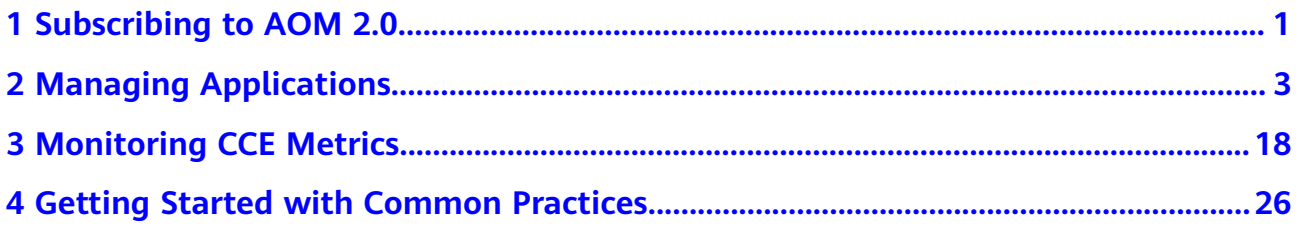

<span id="page-3-0"></span>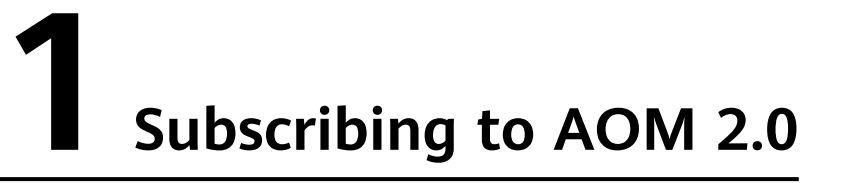

Before subscribing to AOM, register **[a HUAWEI ID](https://support.huaweicloud.com/intl/en-us/usermanual-account/account_id_001.html)**.

AOM resources are region-specific and cannot be used across regions. Select a region (such as CN-Hong Kong and AP-Bangkok) before enabling AOM.

#### $\Box$  Note

AOM 2.0 is available in ME-Riyadh, CN North-Beijing1, CN North-Beijing4, CN East-Shanghai1, CN East-Shanghai2, CN East-Qingdao, CN East2, CN South-Guangzhou, CN Southwest-Guiyang1, CN-Hong Kong, AP-Bangkok, AP-Singapore, AP-Jakarta, AF-Johannesburg, TR-Istanbul, LA-Mexico City1, LA-Mexico City2, LA-Sao Paulo1, and LA-Santiago.

#### **Procedure**

- **Step 1** Log in to the Huawei Cloud management console.
- **Step 2** Click  $\Box$  in the upper left corner and select your desired region from the drop-down list.
- **Step 3** Click  $\equiv$  on the left and choose **Management & Governance** > Application **Operations Management**.
- **Step 4** In the navigation pane on the left, choose **AOM 2.0**. The AOM 2.0 page is displayed.

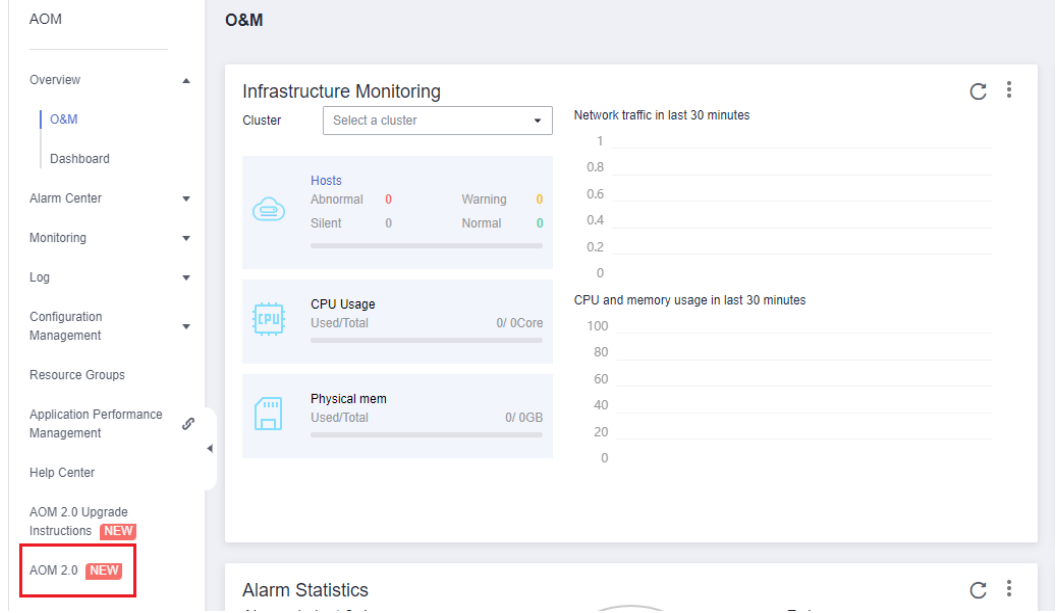

**Figure 1-1** Going to the AOM 2.0 console

- **Step 5** On the notice dialog box that is displayed, read the billing changes for switching AOM 1.0 to AOM 2.0.
- **Step 6** Click **Authorize**. On the **Service Authorization** page that is displayed, read the Authorization Statement and select "I have read and agreed to the Authorization Statement".
- **Step 7** Click **Subscribe and Authorize for Free** for AOM 2.0.
- **Step 8** In the navigation tree on the left, click a function, for example, **Dashboard**.

**----End**

## <span id="page-5-0"></span>**2 Managing Applications**

This section describes how to use AOM to manage applications on the **Overview** page, including application creation, discovery, and monitoring. The procedure is as follows:

- 1. **Adding an Application**: Create an application and resource relationship tree on CMDB and install collectors on the hosts where the application is located.
- 2. **[Setting an Alarm Rule](#page-10-0)**: Create metric alarm rules to ensure that notifications are sent when applications become abnormal.
- 3. **[Setting an Alarm Action Rule](#page-17-0)**: Configure alarm action rules, for example, applications automatically restart when they become abnormal.

#### $\Box$  Note

The **Overview** option is disabled by default. If you need this option, enable it on the **Menu Settings** page. For details, see **[Menu Settings](https://support.huaweicloud.com/intl/en-us/usermanual-aom2/mon_01_0092.html)**.

#### **Adding an Application**

- **Step 1** Log in to the AOM 2.0 console.
- **Step 2** In the navigation pane, choose **Overview**.
- **Step 3** On the displayed page, switch to **By Application**.

#### **Figure 2-1** Switching the perspective

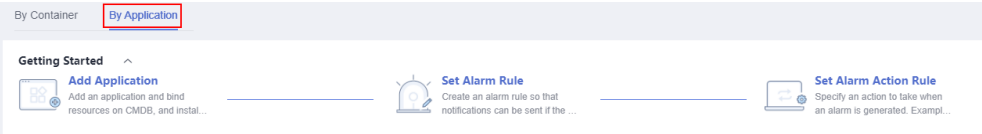

- **Step 4** In the **Getting Started** area, click **Add Application**. The **Application Management** page is displayed.
- **Step 5** Add an application.
	- 1. Click **Add Application** in the upper right corner. On the displayed page, set parameters for adding an application.

#### **Figure 2-2** Adding an application

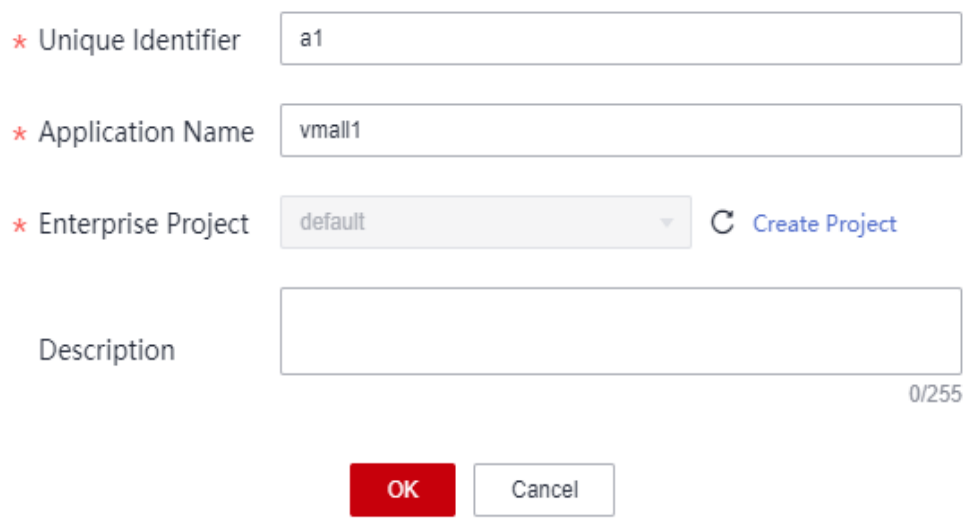

#### **Table 2-1** Parameters for adding an application

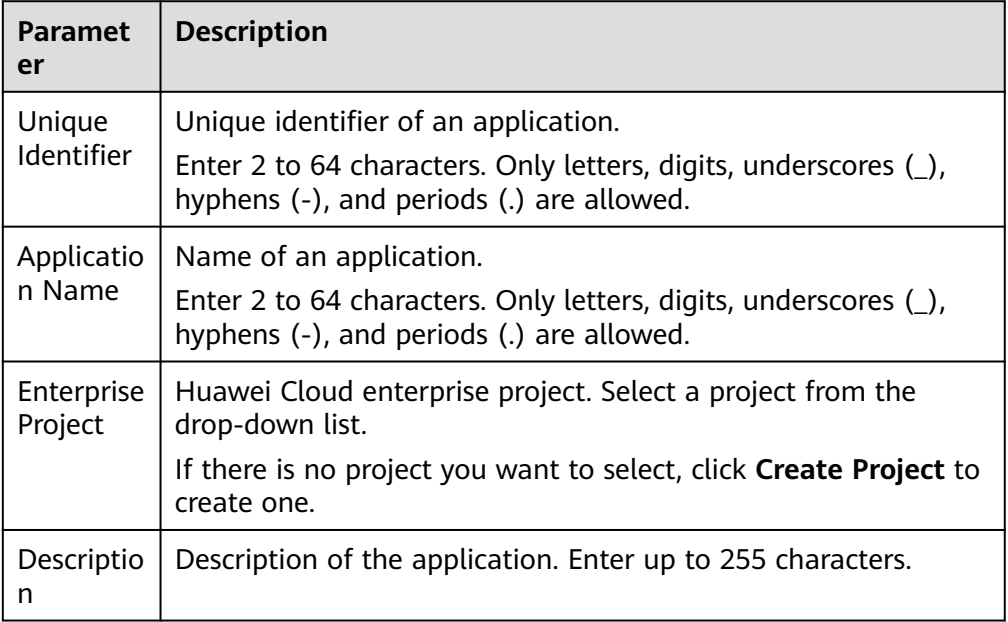

- 2. Click **OK**.
- **Step 6** Add nodes for the created application, including components and sub-applications. Use either of the following methods:
	- After an application is created, click **Add Node**.

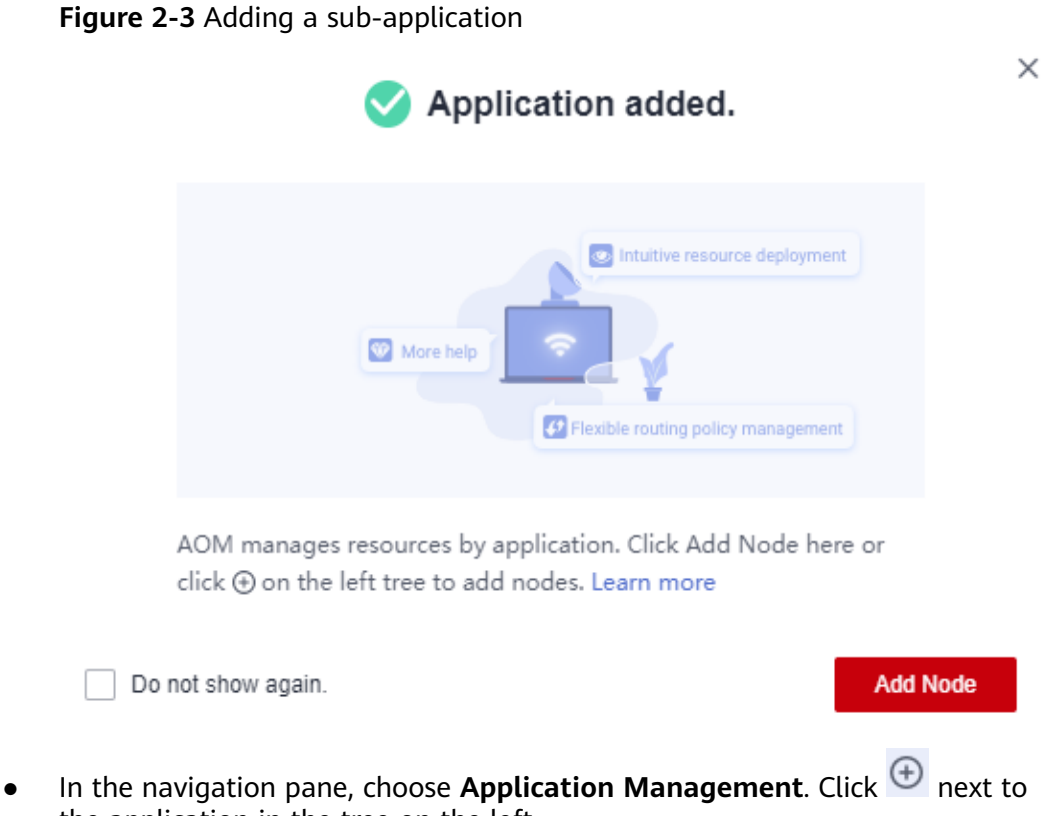

the application in the tree on the left.

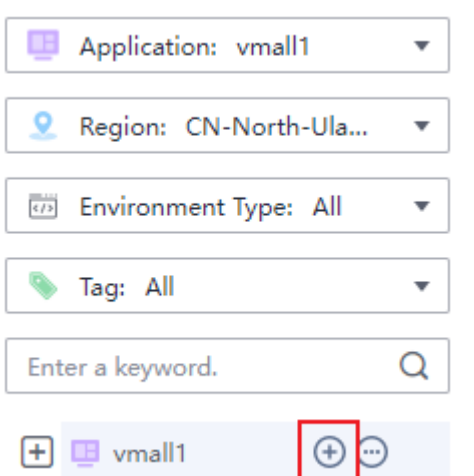

**Figure 2-4** Application tree

1. Configure node information, including the node type and name.

#### **Figure 2-5** Adding a node

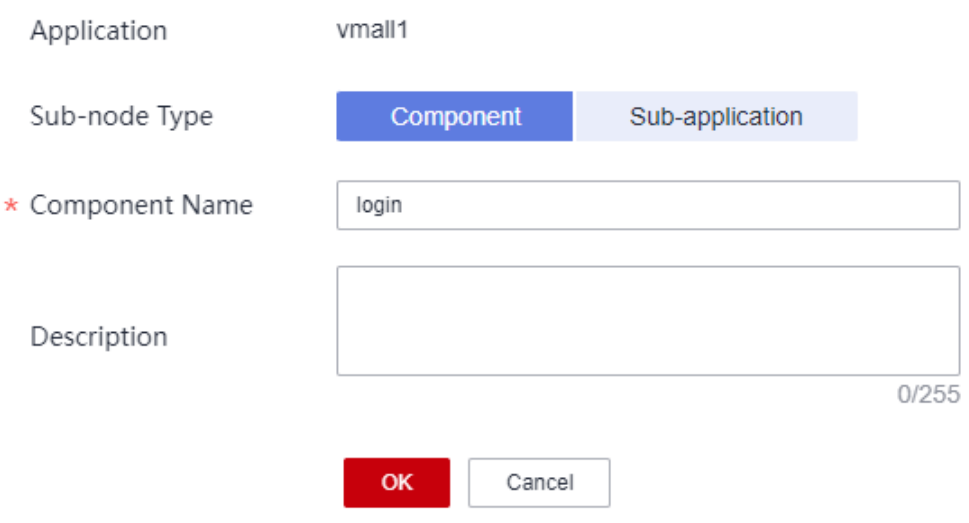

#### **Table 2-2** Parameters for adding a node

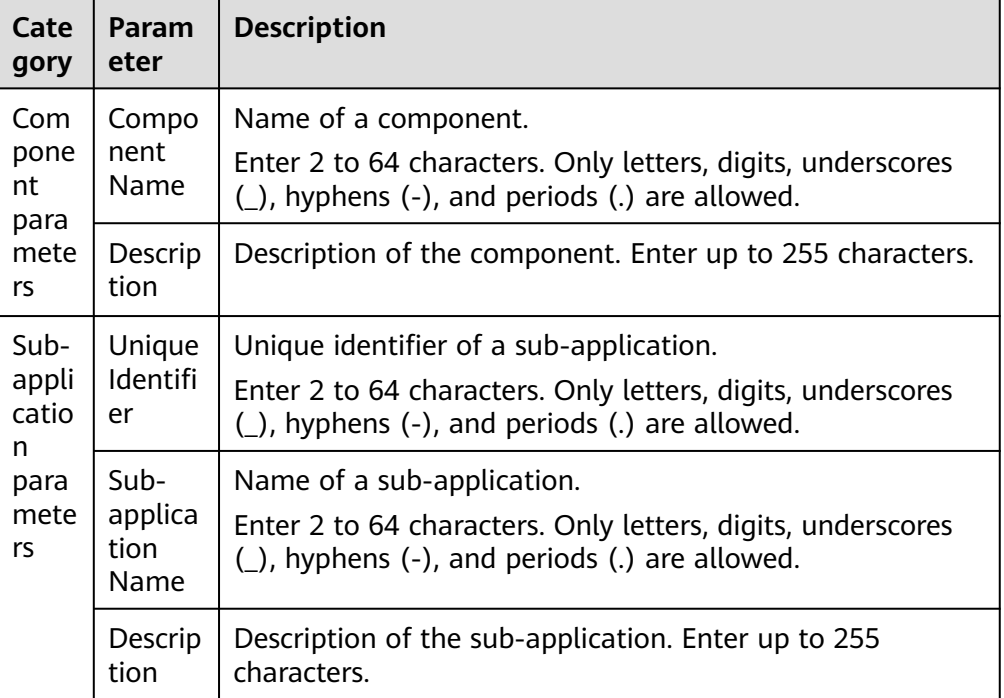

#### $\Box$  NOTE

- Up to three levels of sub-applications can be created under an application.
- Up to 50 sub-applications can be created under an application.
- Up to 50 components can be created under an application.
- 2. Click **OK**.
- **Step 7** Add different environments for the component based on information such as hosts and regions for easier resource and application management.
- 1. In the tree on the left, move the cursor to the name of the target component and click  $\bigoplus$
- 2. On the **Add Environment** page, set information such as the environment type and host type.

#### **Figure 2-6** Adding an environment

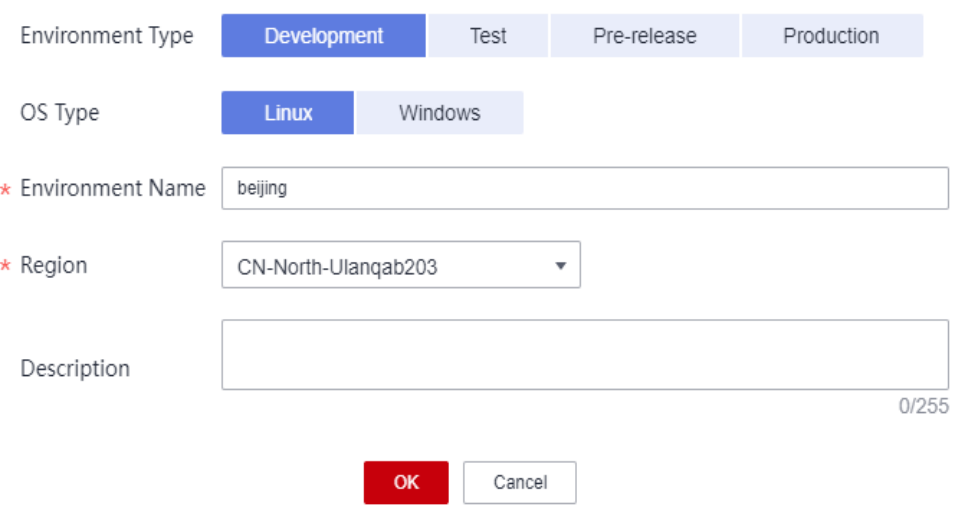

#### **Table 2-3** Parameters for adding an environment

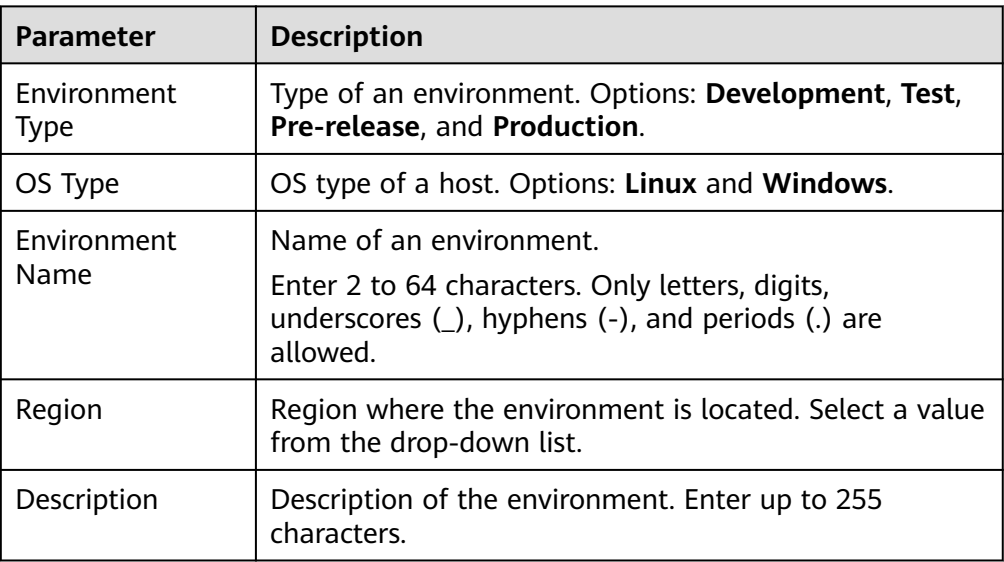

#### $\Box$  Note

A maximum of 20 environments can be created under a component.

3. Click **OK**.

After creating an environment for a component, you can bind resources to this environment. Then, you can monitor the resource usage in real time through application monitoring.

<span id="page-10-0"></span>**Step 8** Select the required resource on the right and bind it to the application.

- 1. In the tree on the left, select a target environment, click a resource tab in the right pane, and click **Bind Resource** in the lower pane.
- 2. Select your target resource from the resource list.

#### $\Box$  Note

The resource list displays only the resources under the enterprise project that you have selected.

#### **Figure 2-7** Binding resources

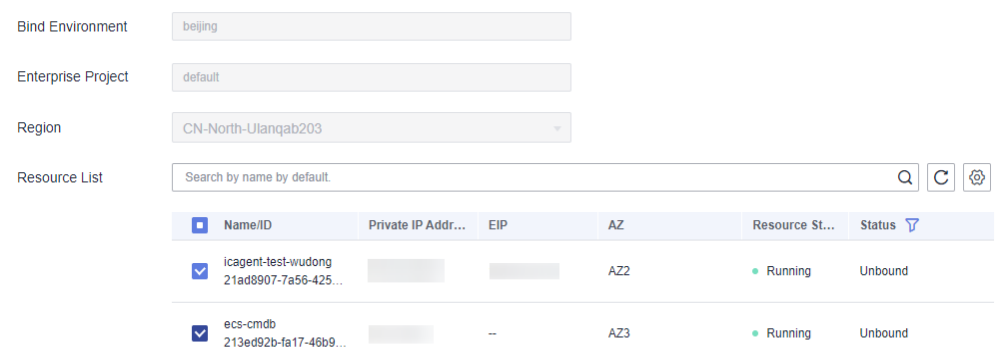

#### 3. Click **Bind**.

#### $\Box$  note

In the case of an ECS, click **Bind Resource & Install Agent** to bind the ECS and install an Agent.

**----End**

#### **Setting an Alarm Rule**

Metric alarm rules can be created using the following modes: **Select from all metrics**, and **PromQL**.

The following uses **Select from all metrics** as an example.

- **Step 1** On the **Overview** page, switch to **By Application**.
- **Step 2** In the **Getting Started** area, click **Set Alarm Rule**. The **Alarm Rules** page is displayed.
- **Step 3** Click **Create Alarm Rule**.
- **Step 4** Set basic information about the alarm rule by referring to **Table 2-4**.

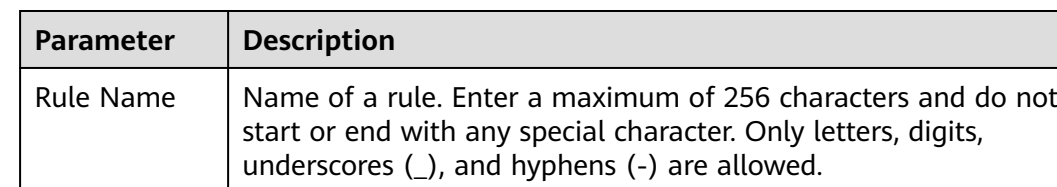

#### **Table 2-4** Basic information

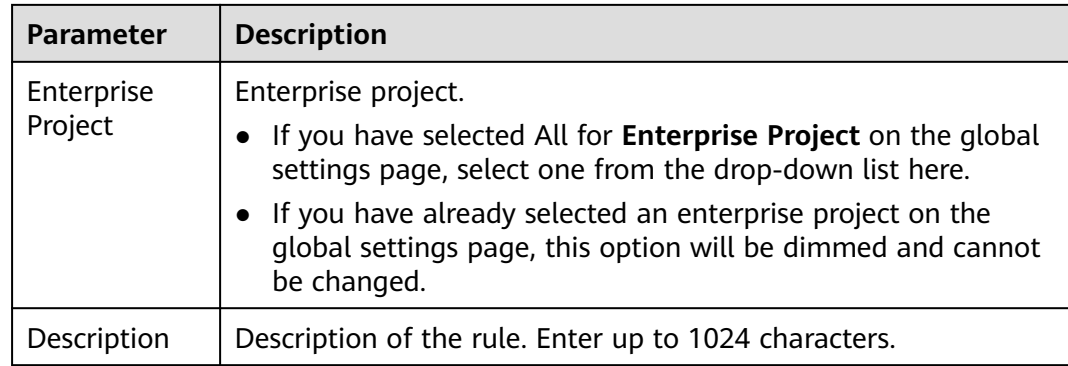

**Step 5** Set the detailed information about the alarm rule.

- 1. Set **Rule Type** to **Metric alarm rule**.
- 2. Set **Configuration Mode** to **Select from all metrics**.
- 3. Select a target Prometheus instance from the drop-down list.
- 4. Set alarm rule details. **[Table 2-5](#page-12-0)** describes the parameters.

After the setting is complete, the monitored metric data is displayed in a line graph above the alarm condition. A maximum of 50 metric data records can be displayed. Click the line icon before each metric data record to hide the metric data in the graph. You can click **Add Metric** to add metrics and set the statistical period and detection rules for the metrics.

After moving the cursor to the metric data and the corresponding alarm condition, you can perform the following operations as required:

- Click  $\odot$  next to an alarm condition to hide the corresponding metric data record in the graph.
- Click  $\langle \rangle$  next to an alarm condition to convert the metric data and alarm condition into a Prometheus command.
- Click  $\mathbf{\Theta}$  next to an alarm condition to quickly copy the metric data and alarm condition and modify them as required.
- Click  $\overline{\mathbb{U}}$  next to an alarm condition to remove a metric data record from monitoring.

#### **Figure 2-8** Setting alarm rule details

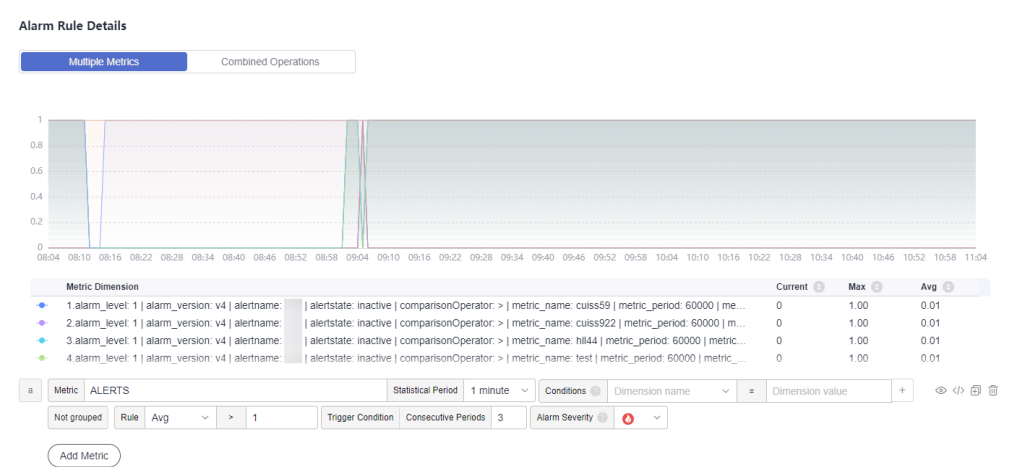

<span id="page-12-0"></span>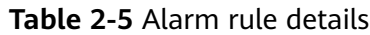

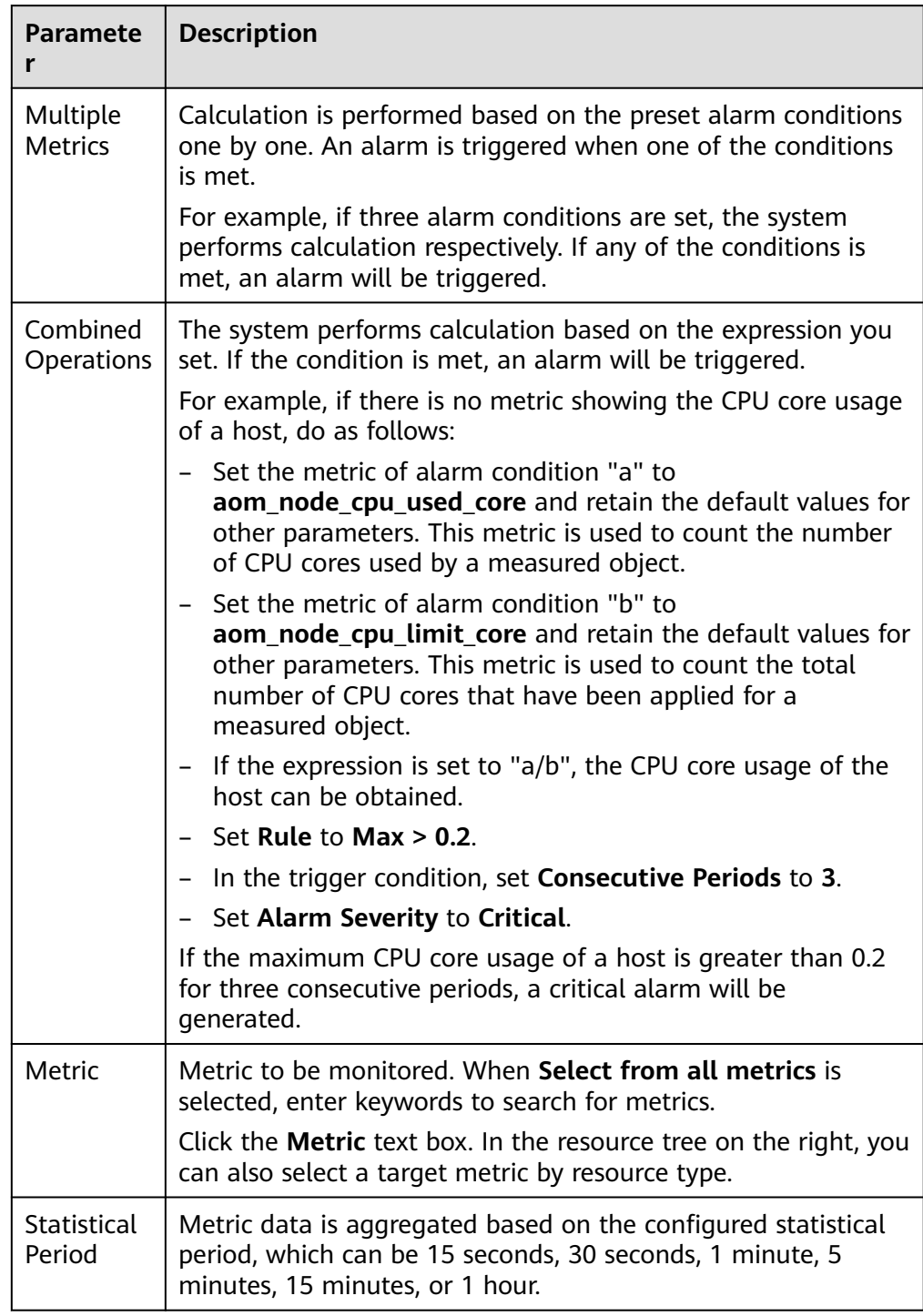

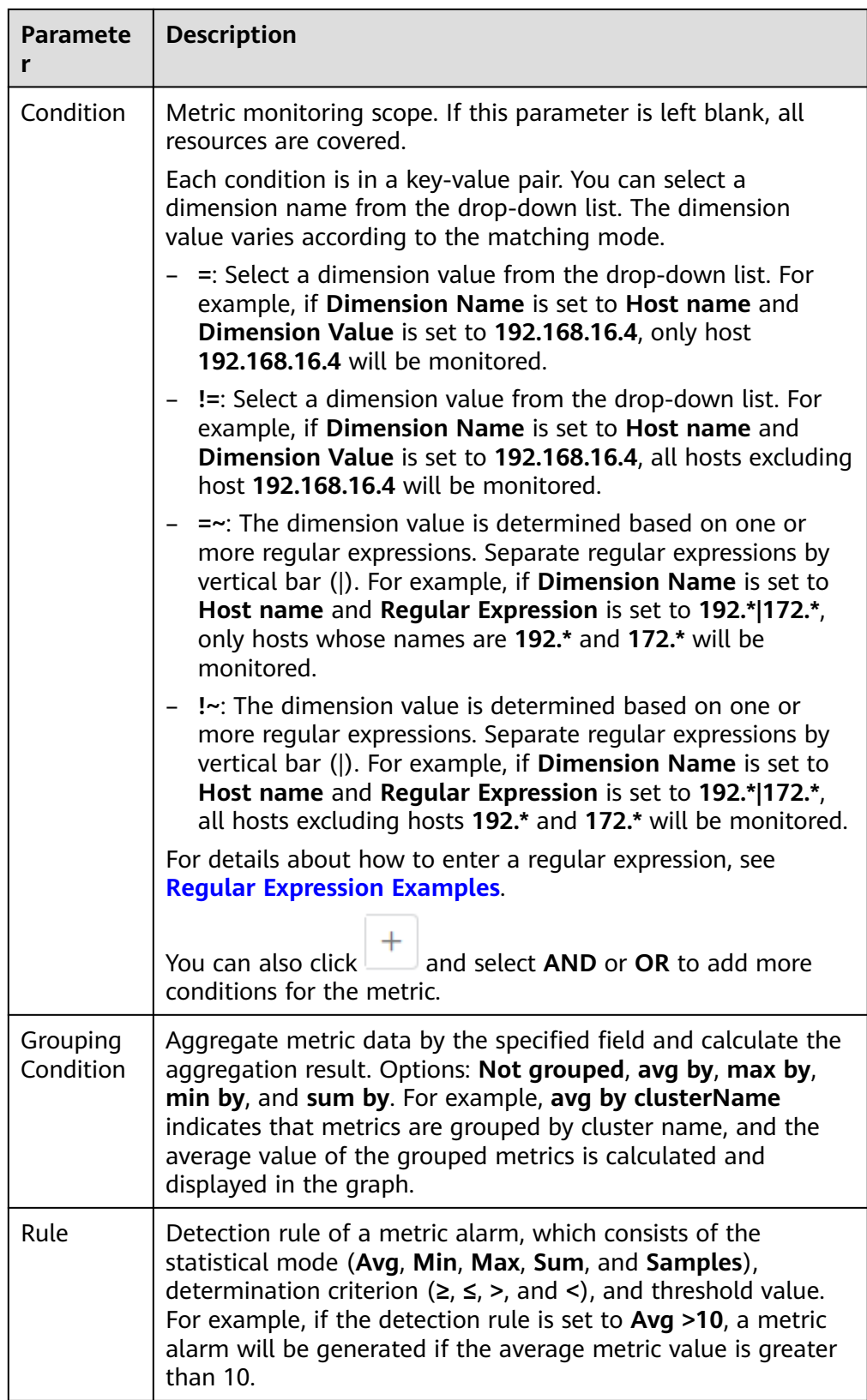

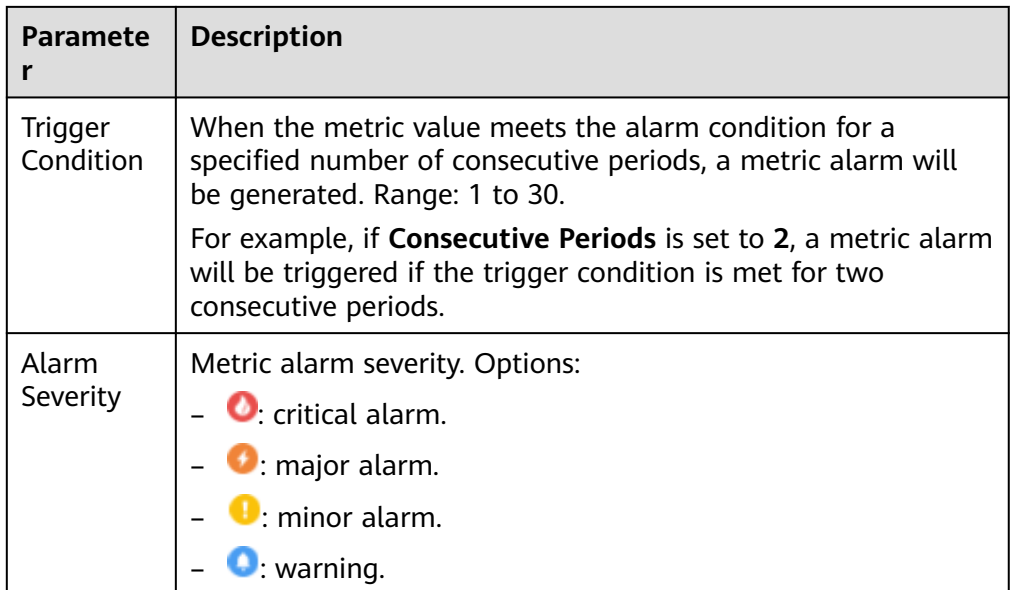

**Step 6** Click **Advanced Settings** and set information such as **Check Interval** and **Alarm Clearance**. For details about the parameters, see **Table 2-6**.

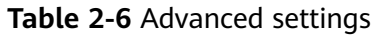

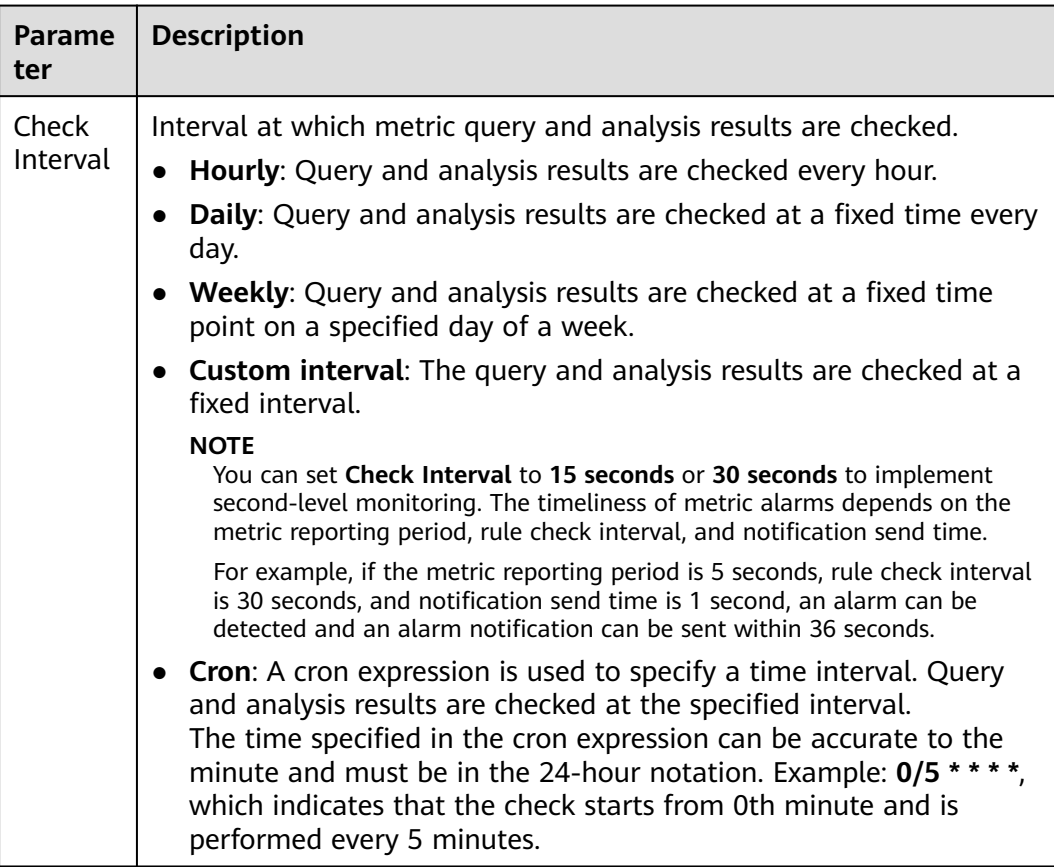

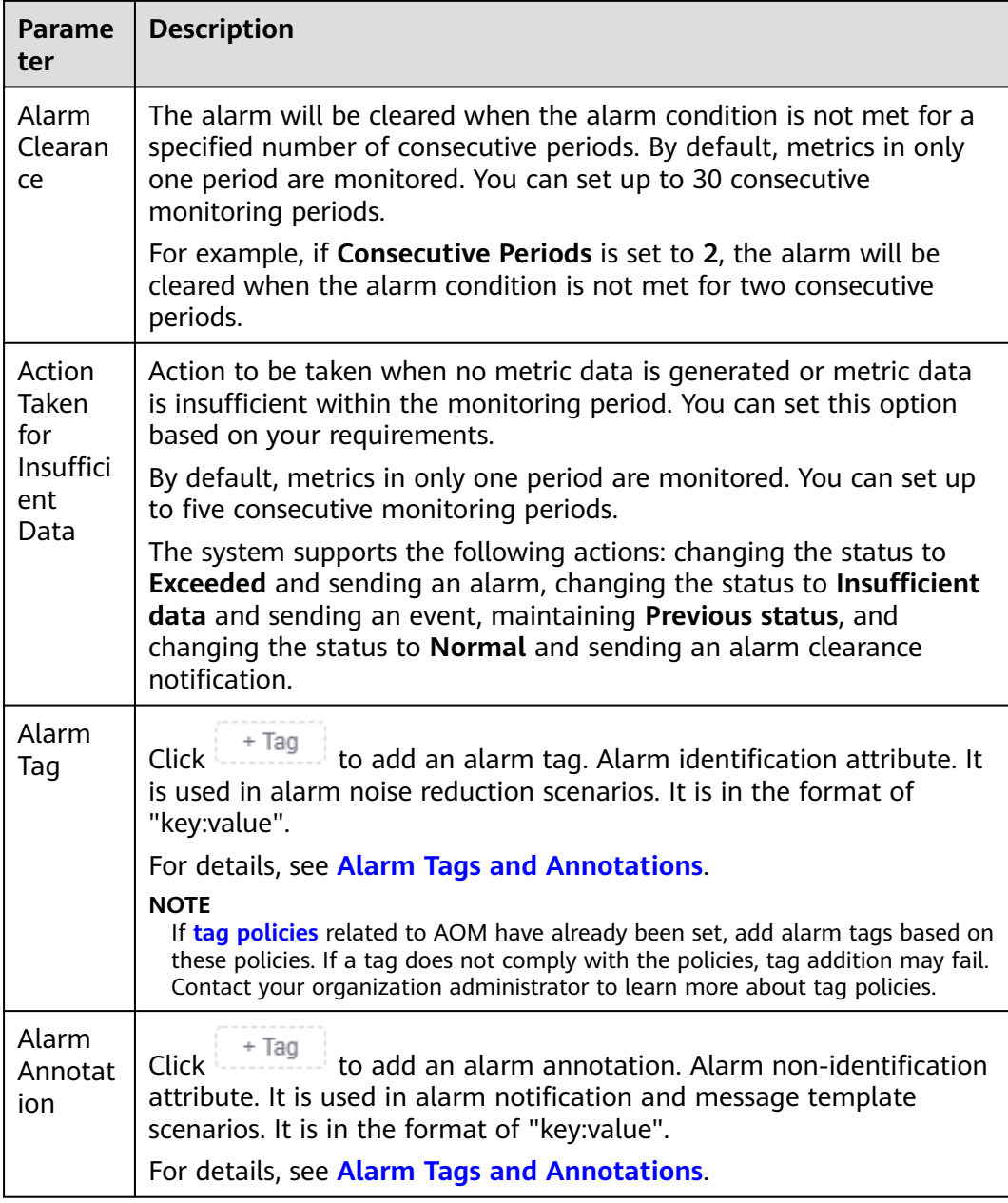

**Step 7** Set an alarm notification policy. For details, see **[Table 2-7](#page-16-0)**.

#### <span id="page-16-0"></span>**Figure 2-9** Setting an alarm notification policy **Alarm Notification**

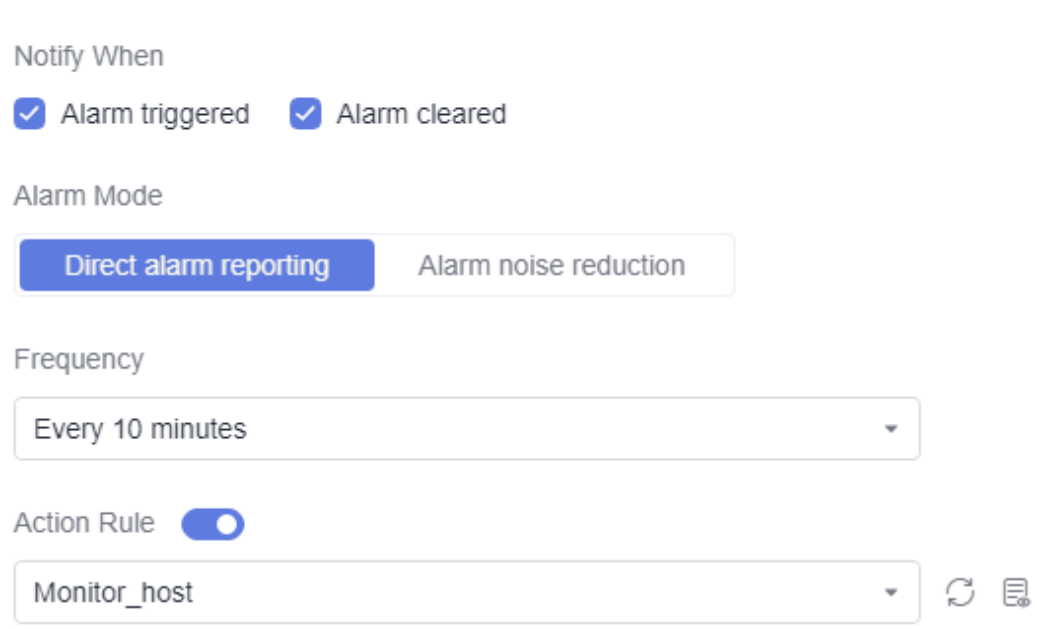

#### **Table 2-7** Parameters for setting an alarm notification policy

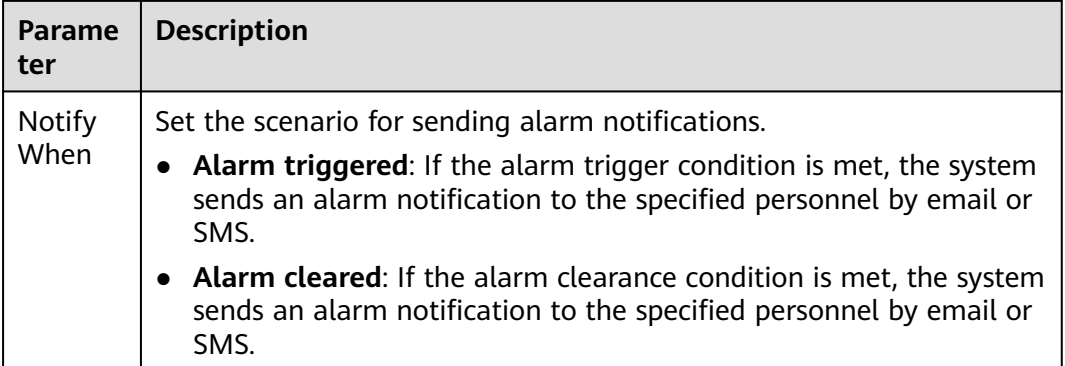

<span id="page-17-0"></span>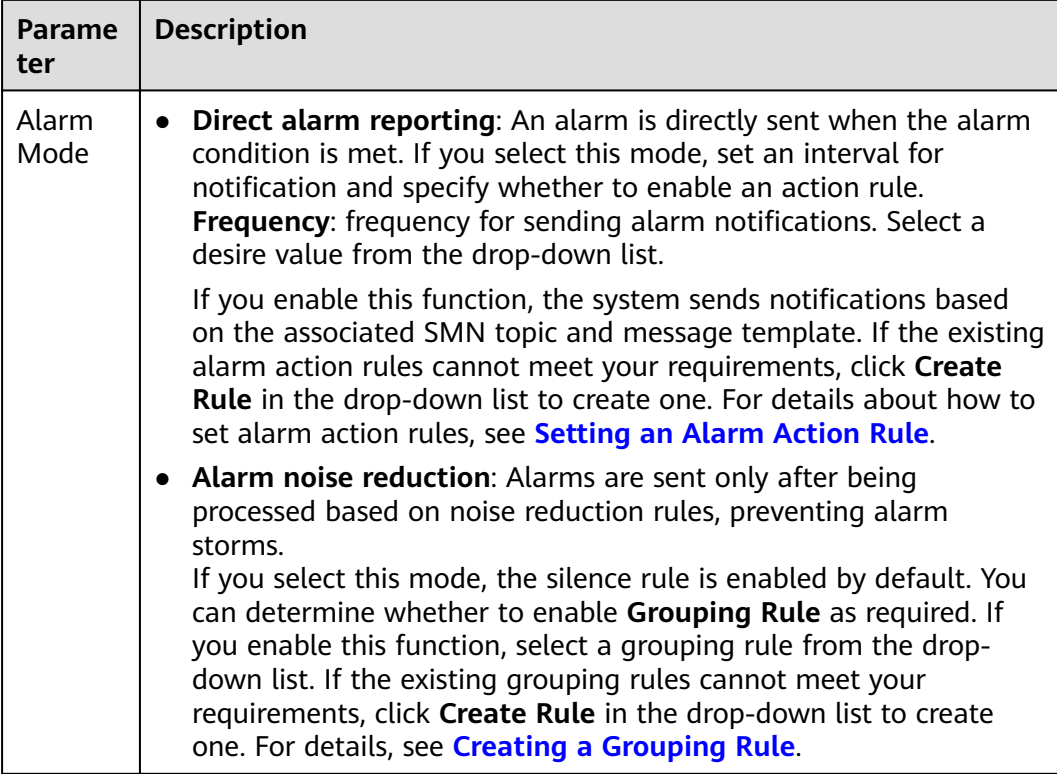

**Step 8** Click **Confirm**. Then click **View Rule** to view the created alarm rule.

In the expanded list, if a metric value meets the configured alarm condition, a metric alarm is generated on the alarm page. To view it, choose **Alarm Management** > **Alarm List** in the navigation pane. If a metric value meets the preset notification policy, the system sends an alarm notification to the specified personnel by email or SMS.

**Figure 2-10** Created metric alarm rule

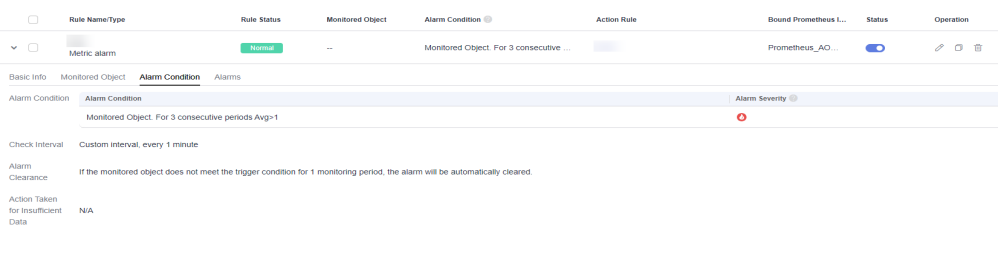

**----End**

#### **Setting an Alarm Action Rule**

- **Step 1** On the **Overview** page, switch to **By Application**.
- **Step 2** In the **Getting Started** area, click **Set Alarm Action Rule**. The **Alarm Action Rules** page is displayed.
- **Step 3** On the **Action Rules** tab page, click **Create**.
- **Step 4** Set parameters such as **Rule Name** and **Action Type** by referring to **[Table 2-8](#page-18-0)**.

#### <span id="page-18-0"></span>**Figure 2-11** Creating an alarm action rule

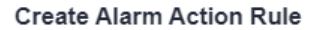

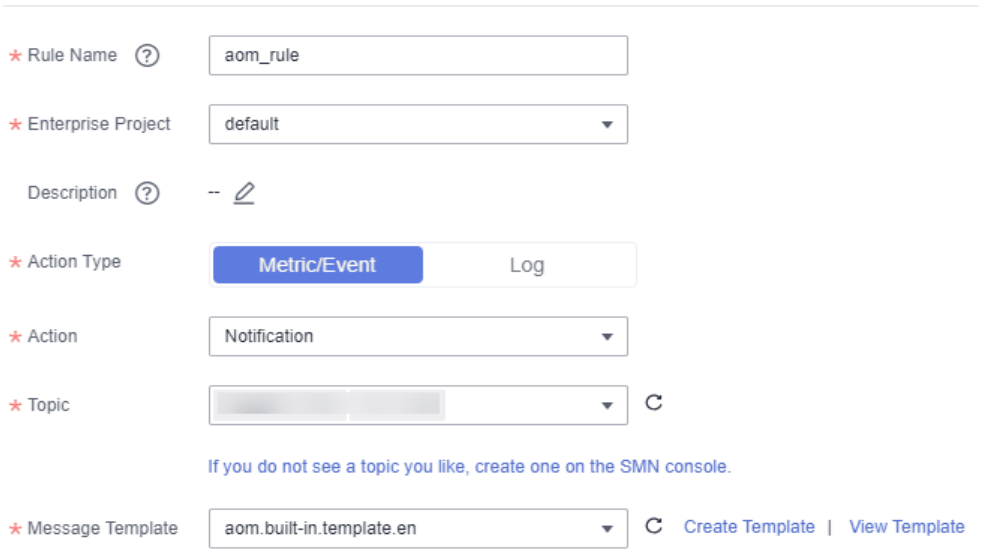

#### **Table 2-8** Parameters for creating an alarm action rule

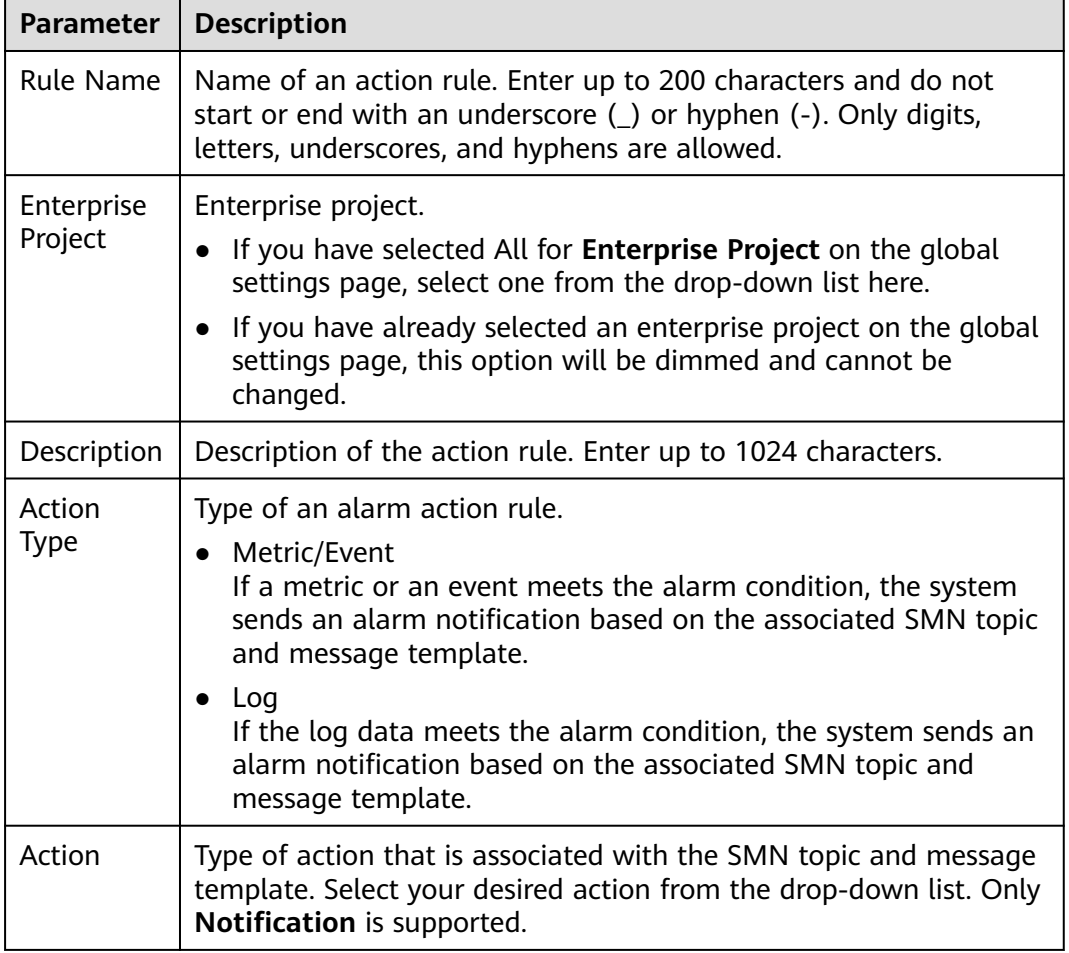

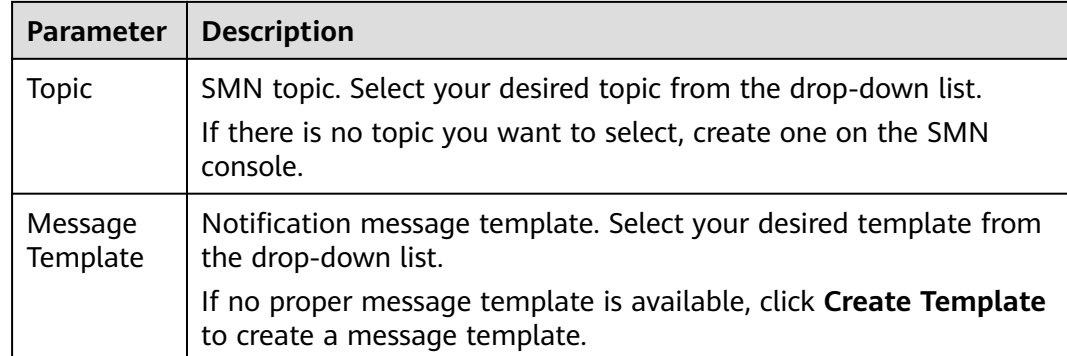

**Step 5** Click **OK**.

**----End**

## <span id="page-20-0"></span>**3 Monitoring CCE Metrics**

Cloud Container Engine (CCE) is an enterprise-level cluster hosting service. It allows you to quickly build reliable container clusters based on cloud servers, and easily create and manage different containerized workloads. AOM is a one-stop, multi-dimensional O&M platform for cloud applications. It enables you to monitor real-time running of applications, resources, and services and detect faults in a timely manner, improving O&M automation capability and efficiency. After CCE is interconnected with AOM, CCE cluster information can be reported to AOM. AOM can monitor the status and performance of CCE clusters and provide alarm notifications in real time.

You can set alarm rules in AOM to check whether resources in CCE clusters are normal and learn about real-time cluster running. This section uses **aom container cpu usage** as an example to describe how to set an alarm rule.

#### **Procedure**

- 1. **Subscribing to AOM 2.0 for the First Time and Granting Permissions**
- 2. **[Monitoring Containers](#page-21-0)**: Purchase a cluster and node on CCE. The ICAgent is then automatically installed to report cluster metrics to AOM.
- 3. **[Setting an Alarm Action Rule](#page-21-0)**: Create an alarm action rule and associate it with an SMN topic and a message template. If the CCE metric data meets the alarm condition, the system sends an alarm notification accordingly.
- 4. **[Setting an Alarm Rule](#page-22-0)**: Create an alarm rule for the CCE metric. If the metric data meets the alarm condition, an alarm is generated.

#### **Preparation**

This section uses a CCE metric as an example. You need to purchase a cluster and node in CCE in advance. For details, see **[Buying a CCE Standard/Turbo Cluster](https://support.huaweicloud.com/intl/en-us/usermanual-cce/cce_10_0028.html)** and **[Creating a Node](https://support.huaweicloud.com/intl/en-us/usermanual-cce/cce_10_0363.html)**. If you already have a cluster and node, skip this step.

#### **Subscribing to AOM 2.0 for the First Time and Granting Permissions**

1. Register an account and perform real-name authentication.

Before using AOM 2.0, register a HUAWEI ID and perform real-name authentication. If you already have a HUAWEI ID, skip the following operations.

- <span id="page-21-0"></span>a. Go to the **[Huawei Cloud](https://www.huaweicloud.com/intl/en-us/)** official website, and click **Sign Up** in the upper right corner.
- b. Complete registration by referring to **[Signing up for a HUAWEI ID and](https://support.huaweicloud.com/intl/en-us/usermanual-account/account_id_001.html) [Enabling Huawei Cloud Services](https://support.huaweicloud.com/intl/en-us/usermanual-account/account_id_001.html)**.
- c. Complete real-name authentication by referring to **[Real-Name](https://support.huaweicloud.com/intl/en-us/usermanual-account/en-us_topic_0071343161.html) [Authentication](https://support.huaweicloud.com/intl/en-us/usermanual-account/en-us_topic_0071343161.html)**.
- 2. Subscribe to AOM 2.0.

Before using AOM 2.0, subscribe to it. If you have subscribed to AOM 2.0, skip the following operations.

- a. Go to the **[AOM official website](https://www.huaweicloud.com/intl/en-us/product/aom.html)**.
- b. Click **AOM 2.0 Console** under the AOM introduction.
- c. On the displayed dialog box, read the billing changes for switching AOM 1.0 to AOM 2.0.
- d. Click **Authorize**. On the displayed **Service Authorization** page, read the Authorization Statement and select "I have read and agreed to the Authorization Statement".
- e. Click **Subscribe and Authorize for Free** for AOM 2.0.
- 3. Grant the AOM and CCE permissions to the user.

You must have the **AOM FullAccess** and **CCE FullAccess** permissions. For details, see **[Creating a User and Granting Permissions](https://support.huaweicloud.com/intl/en-us/usermanual-aom2/aom_03_0004.html)** and **[Granting Cluster](https://support.huaweicloud.com/intl/en-us/usermanual-cce/cce_10_0188.html) [Permissions to an IAM User](https://support.huaweicloud.com/intl/en-us/usermanual-cce/cce_10_0188.html)**.

#### **Monitoring Containers**

- **Step 1** Log in to the AOM 2.0 console.
- **Step 2** In the navigation pane, choose **Infrastructure Monitoring** > **Workload Monitoring**.
- **Step 3** Click a workload on any workload tab page. The workload details such as the name, status, cluster, and namespace are displayed. **Figure 3-1** shows the details about the **coredns** workload in the **aom-doc-test** cluster.

You can also create more workloads to monitor by referring to **[Creating a](https://support.huaweicloud.com/intl/en-us/usermanual-cce/cce_10_0047.html) [Workload](https://support.huaweicloud.com/intl/en-us/usermanual-cce/cce_10_0047.html)**.

**Figure 3-1** Workload details

| Workload<br>$\left\langle \right\rangle$                  |                                                                                                    |                   |                   |  |             |                                |                   | <b>30 Last 30 minutes</b>      | $\circ \cdot$<br>۰. |
|-----------------------------------------------------------|----------------------------------------------------------------------------------------------------|-------------------|-------------------|--|-------------|--------------------------------|-------------------|--------------------------------|---------------------|
| coredns<br>Vforkload                                      | ID: d9144077bl<br>Created: Aug 7, 2024 11:26:36 GMT+08:00<br>Status: @ Normal<br>Cluster: aom-doc-test<br>Namespace: kube-system<br>Application: unknownapplicationname<br>$\circ$<br>Tags: System Service=System Service |                   |                   |  |             |                                |                   |                                |                     |
| Monitoring Views<br>Pods<br>Logs<br>_<br>All 2   Normal 2 | Events<br>Alarms                                                                                                    |                   |                   |  |             |                                | Enter a pod name. | $\alpha$                       | $ c $ ( $\circ$ )   |
| Pod Name                                                  | Running Status · ℮   Node IP Address                                                                                                    |                   | Pod IP Address    |  | CPU Usage ℮ | Physical Memory Usage $\Theta$ |                   | Created $\Theta$               |                     |
| coredns-6f77cfc974-f6ntt                                  | <b>C</b> Normal                                                                                                    | <b>Contractor</b> | <b>STATISTICS</b> |  | 0.14%       | 5.70%                          |                   | Aug 7, 2024 11:26:36 GMT+08:00 |                     |
| coredns-6f77cfc974-grp8d                                  | · Normal                                                                                                    | <b>Contract</b>   | <b>CONTRACTOR</b> |  | 0.14%       | 5.23%                          |                   | Aug 7, 2024 11:26:25 GMT+08:00 |                     |

**----End**

#### **Setting an Alarm Action Rule**

**Step 1** In the navigation pane, choose **Alarm Management** > **Alarm Action Rules**.

#### <span id="page-22-0"></span>**Step 2** On the **Action Rules** tab page, click **Create** and set parameters by referring to **Table 3-1**.

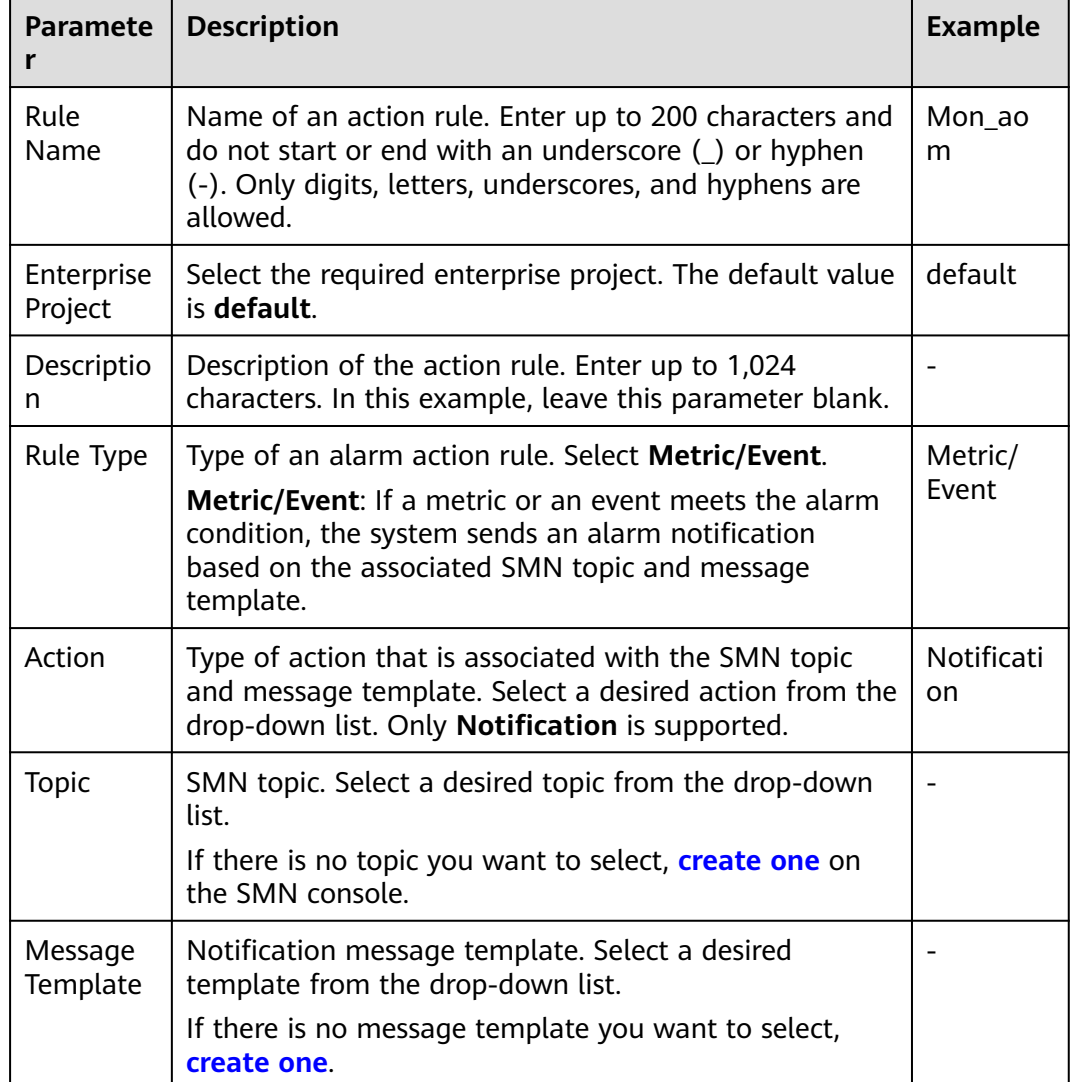

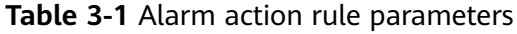

#### **Step 3** Click **OK**.

**----End**

#### **Setting an Alarm Rule**

Metric alarm rules can be created using the following modes: **Select from all metrics**, and **PromQL**.

The following uses **Select from all metrics** as an example.

- **Step 1** In the navigation pane, choose **Alarm Management** > **Alarm Rules**. Then, click **Create**.
- **Step 2** Set basic information about the alarm rule by referring to **[Table 3-2](#page-23-0)**.

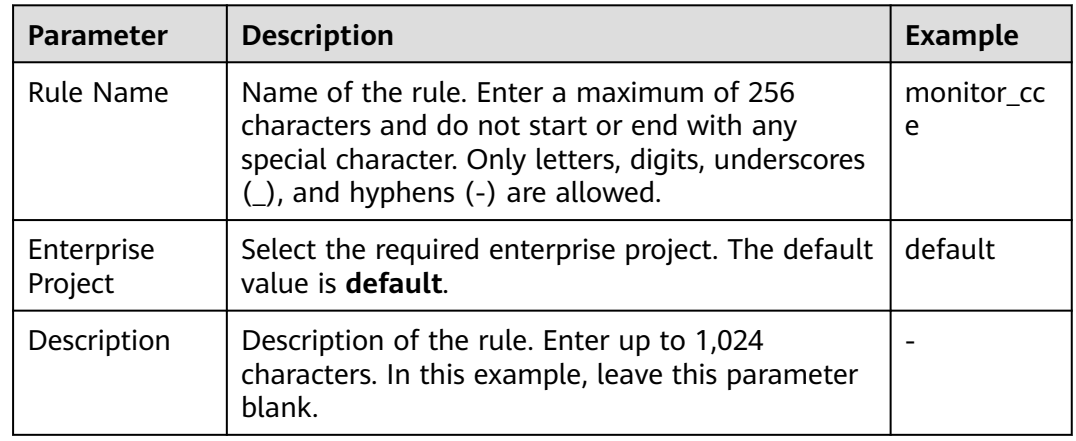

<span id="page-23-0"></span>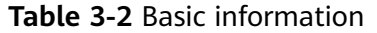

**Step 3** Set the detailed information about the alarm rule.

- 1. **Rule Type**: **Metric alarm rule**.
- 2. **Configuration Mode**: **Select from all metrics**. Then you can set alarm conditions for different types of resources.
- 3. Select a target Prometheus instance from the drop-down list. In this example, select **Prometheus\_AOM\_Default**.
- 4. Set alarm rule details by referring to **Table 3-3**.

After the setting is complete, the monitored metric data is displayed in a line graph above the alarm conditions. You can click **Add Metric** to add more metrics and set the statistical period and detection rules for them.

#### **Figure 3-2** Setting alarm rule details

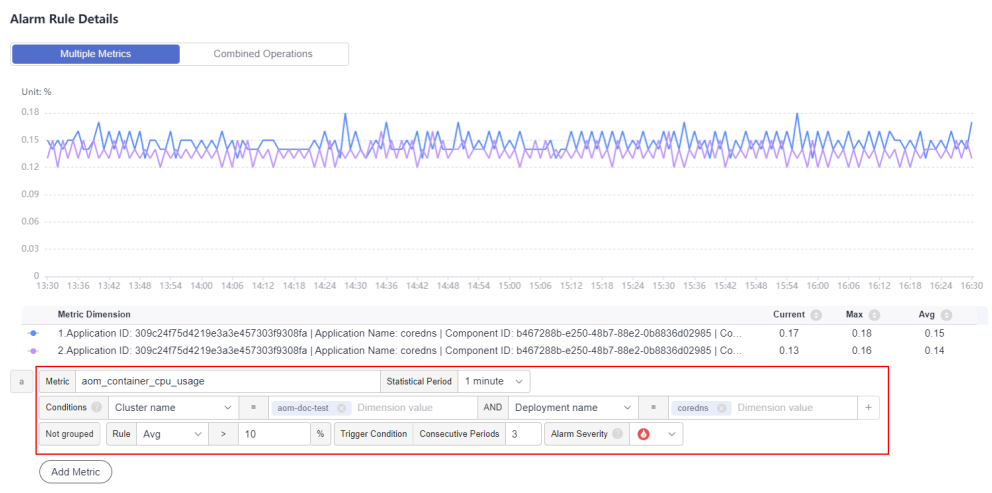

**Table 3-3** Alarm rule details

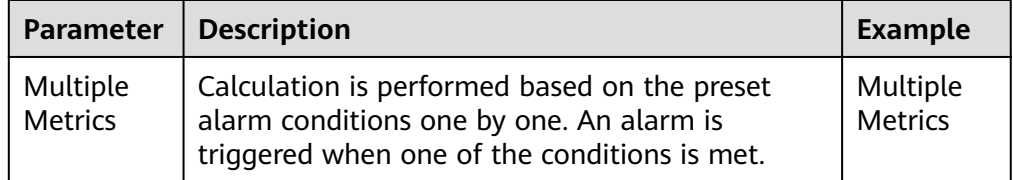

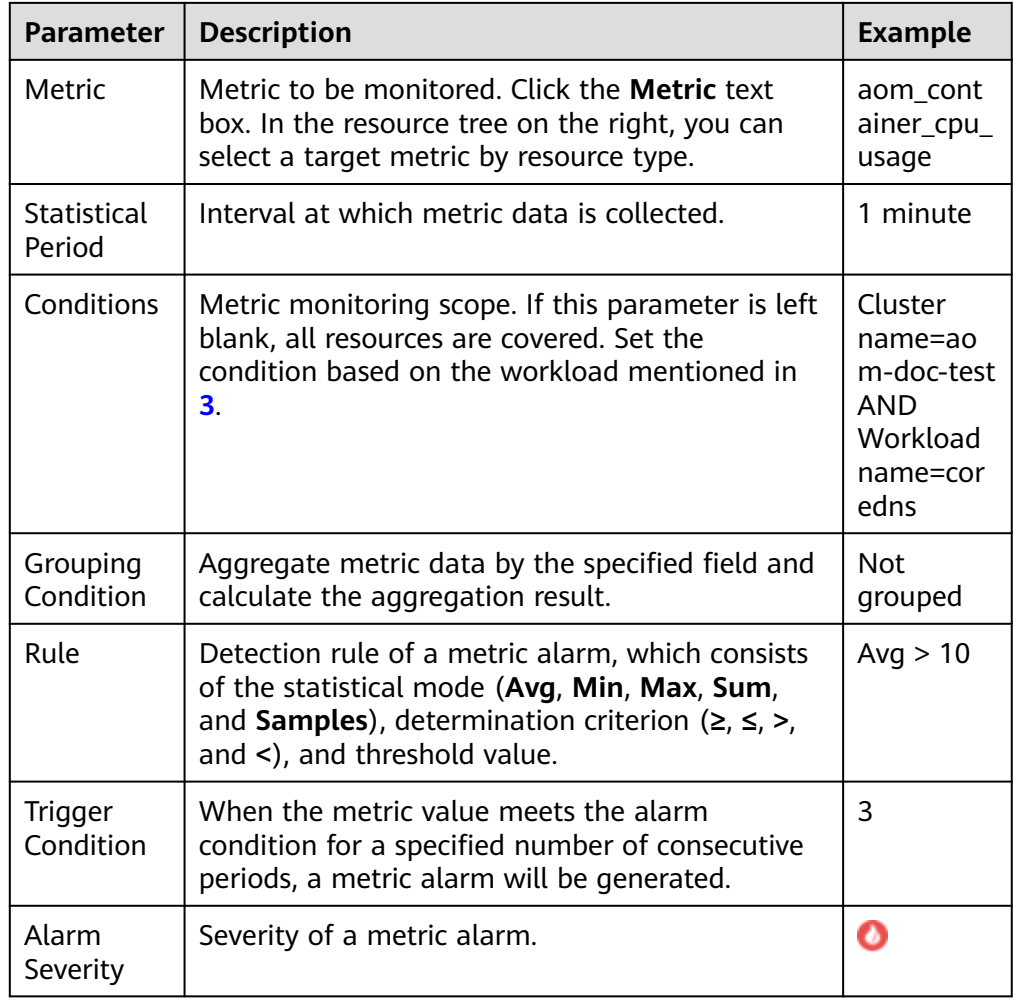

**Step 4** Click **Advanced Settings** and set information such as **Check Interval** and **Alarm Clearance**. For details about the parameters, see **Table 3-4**.

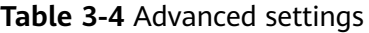

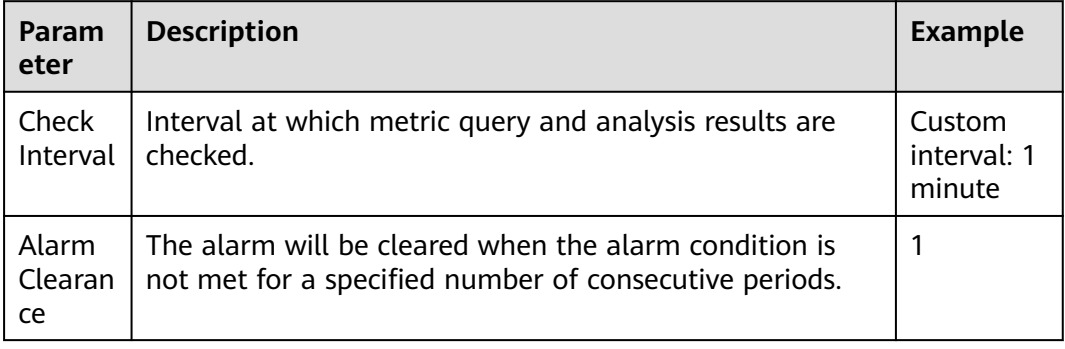

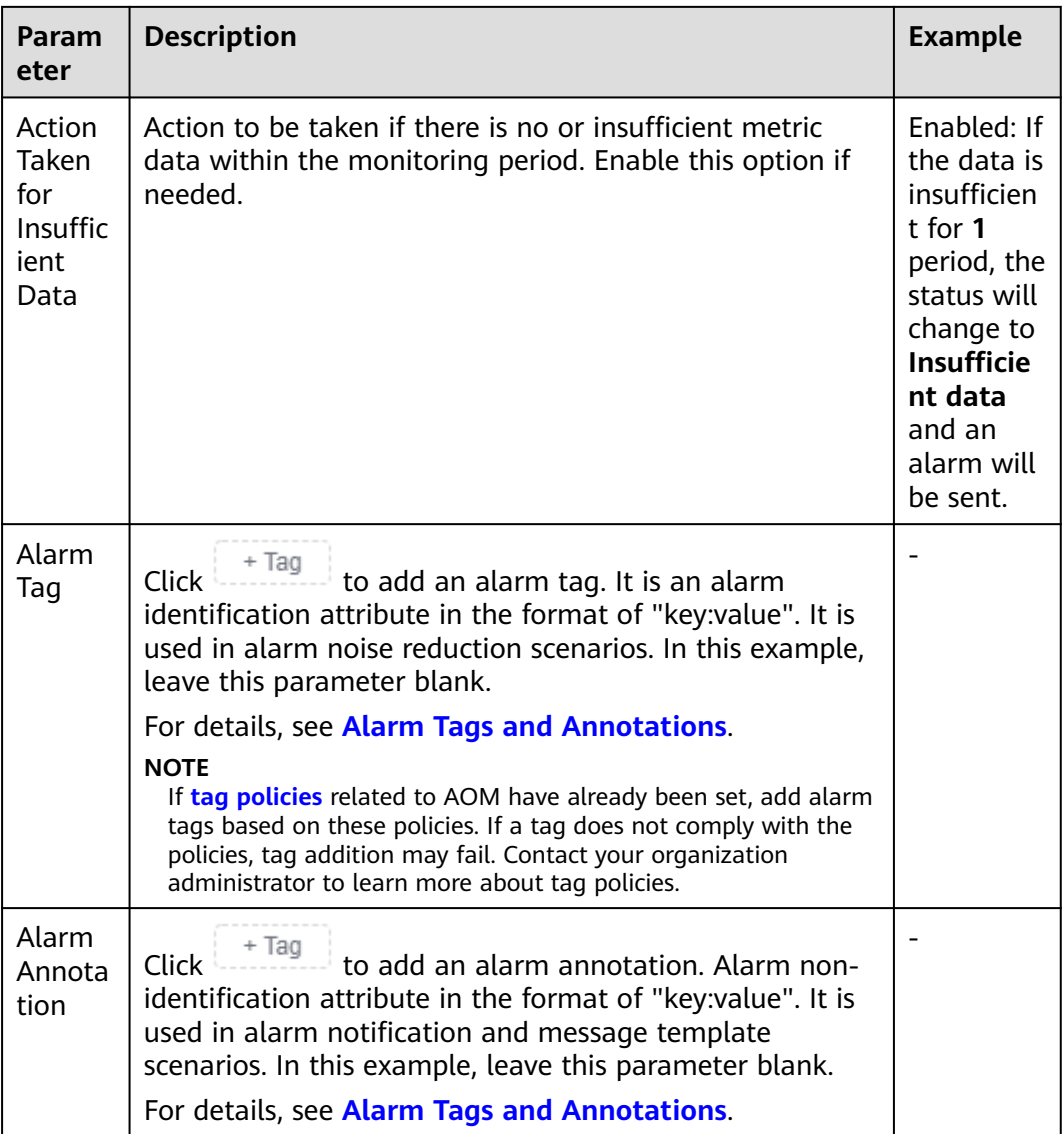

**Step 5** Set an alarm notification policy. For details, see **[Table 3-5](#page-26-0)**.

#### <span id="page-26-0"></span>**Figure 3-3** Setting an alarm notification policy

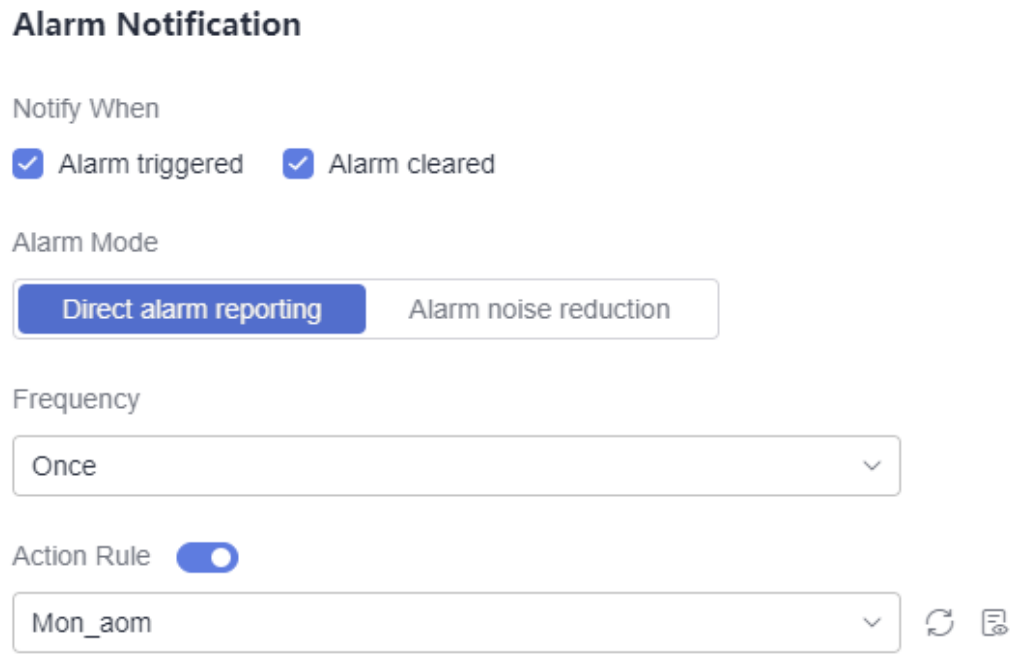

#### **Table 3-5** Alarm notification policy parameters

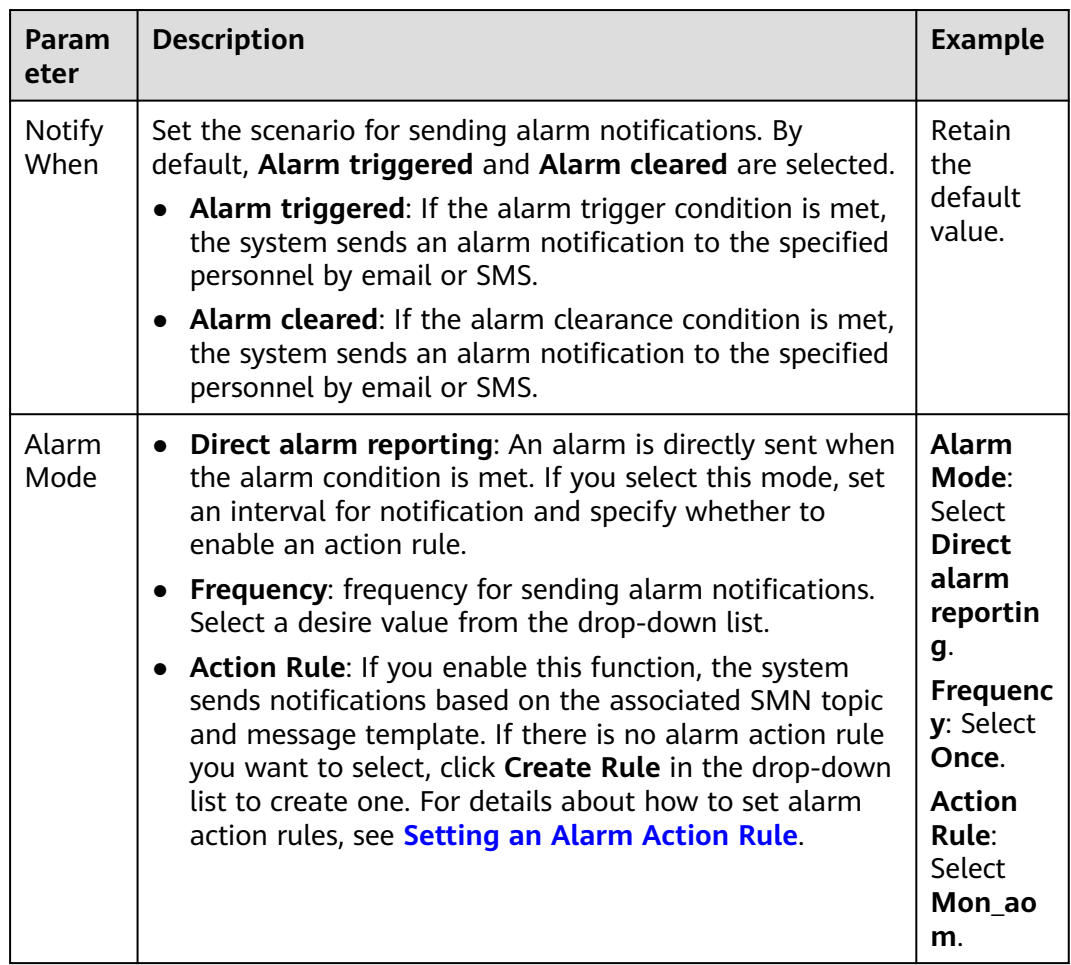

#### **Step 6** Click **Confirm**. Then click **View Rule** to view the created rule.

In the expanded list, if a metric value meets the configured alarm condition, a metric alarm is generated on the alarm page. To view the alarm, choose **Alarm Management** > **Alarm List** in the navigation pane. If a metric value meets the preset notification policy, the system sends an alarm notification to the specified personnel by email or SMS.

**Figure 3-4** Creating a metric alarm rule

| < Workload                                             |                                         |                                                                                               |                                                             |                                        |                                      |                                                                                |                                         | <b>C</b> Last 30 minutes<br>$\mathfrak{S}$ : $\sim$<br>. . |
|--------------------------------------------------------|-----------------------------------------|-----------------------------------------------------------------------------------------------|-------------------------------------------------------------|----------------------------------------|--------------------------------------|--------------------------------------------------------------------------------|-----------------------------------------|------------------------------------------------------------|
| coredna<br>Workload                                    |                                         | Status: Chormat<br>Application: unknownapplicationname<br>Tans: System Service-System Service | $^{12}$                                                     | ID: 09144077b<br>Cluster: agm-doc-test |                                      | Namespace: kube-system                                                         | Created: Aug 7, 2024 11:26:36 GMT+08:00 |                                                            |
| Pods<br>Monitoring Views<br>Alarm Severity: Critical X | Events<br>Logs<br>Alarm Savarity: Maler | <b>Alarms</b><br>Alarm Severity: Minor X                                                      | Alarm Savarity Waming X Custom Altribute: annName@exarios X |                                        | Custom Attribute: chisteride 355420- | comes an excess commercial commercial<br>the class stress through the country. | $\sim$                                  | $n00$<br>Active Alarms ~                                   |
| $Q$ Critical $Q$<br><b>C</b> Maler <b>D</b>            | <b>Children</b> O                       | C Warning O                                                                                   |                                                             |                                        |                                      |                                                                                |                                         |                                                            |
|                                                        |                                         |                                                                                               |                                                             |                                        |                                      |                                                                                |                                         |                                                            |
| 15:09<br>15:08<br>15:10                                | 15:11<br>15:12 15:13 15:14              | 15:15 15:16                                                                                   | 15:17 15:18<br>15:20<br>15021<br>15:19                      | 15:22                                  | 15:23 15:24 15:25 15:26 15:27        | 15/20 15/29 15/20 15/21 15/22 15/23                                            |                                         | 15:34 15:35<br>15:36 15:37                                 |
| Alarm Name                                             | Alarm Severity                          | Alarm Source/Res                                                                              | <b>Alarm Message</b>                                        |                                        | <b>Enterprise Project</b>            | <b>Triggered CD</b>                                                            | <b>Duration</b>                         | Operation                                                  |
| $\Box$<br>aom alarm test                               | <b>O</b> Gritical                       | <b>AOM</b><br>Application                                                                     | The threshold rule aom alarm test status changes from "init |                                        | default                              | Aug 7, 2024 15:10:11 GM                                                        | 27m08s                                  | Ŵ                                                          |
| $\Box$<br>aom alarm test                               | <b>O</b> Gritical                       | <b>AOM</b><br>Application                                                                     | The threshold rule aom alarm test status changes from "init |                                        | default                              | Aug 7, 2024 15:10:11 GM                                                        | 27m08s                                  | Ŵ                                                          |
|                                                        |                                         |                                                                                               |                                                             |                                        |                                      |                                                                                |                                         |                                                            |

#### **----End**

#### **Related Information**

After an alarm rule is configured, you can perform the following operations if needed:

● On the workload details page, click the **Alarms** tab to check alarms. Alternatively, choose **Alarm Management** > **Alarm List** to check alarms. For details, see **[Checking Alarms](https://support.huaweicloud.com/intl/en-us/usermanual-aom2/mon_01_0011.html)**.

#### **Figure 3-5** Checking alarms

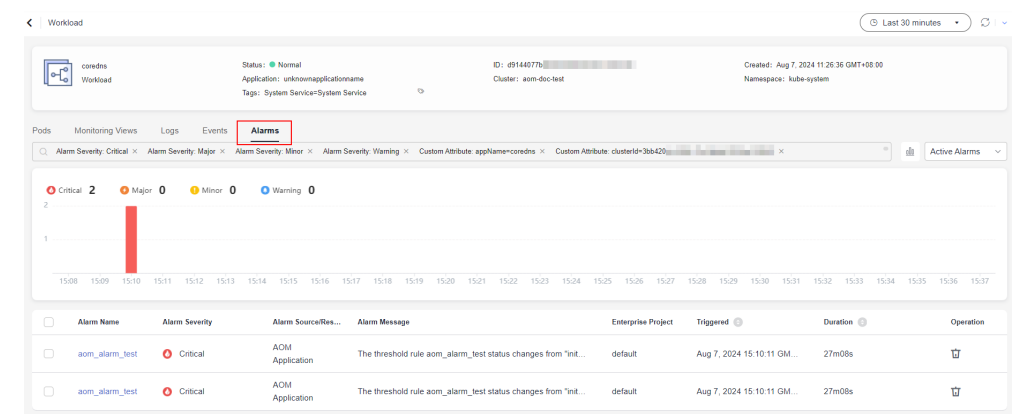

● Create metric alarm rules using other methods. For details, see **[Creating a](https://support.huaweicloud.com/intl/en-us/usermanual-aom2/mon_01_0008.html) [Metric Alarm Rule](https://support.huaweicloud.com/intl/en-us/usermanual-aom2/mon_01_0008.html)**.

# <span id="page-28-0"></span>**4 Getting Started with Common Practices**

After completing basic operations such as managing applications and containers, you can implement common practices based on this section.

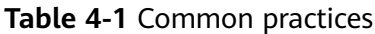

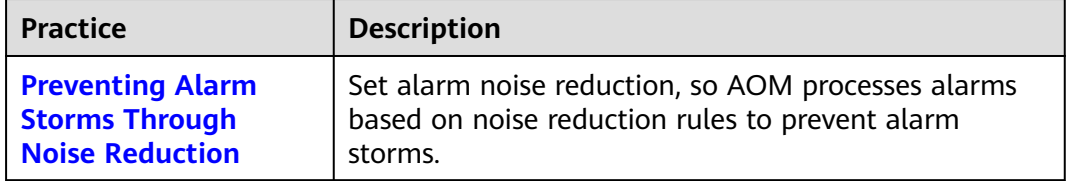